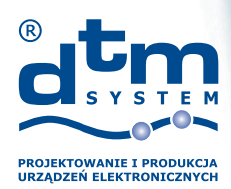

## **Wyłączanie wymuszenia podpisów sterowników w Windows® 8 i 8.1**

## **Windows® 8**

W celu wyłączenia wymuszania podpisów sterowników należy:

- 1. Wskazać prawy górny róg monitora
- 2. Wybrać "USTAWIENIA"
- 3. Wybrać "ZMIEŃ USTAWIENIA KOMPUTERA"
- 4. Wybrać "OGÓLNE"
- 5. Uruchamianie zaawansowane klikamy "URUCHOM PONOWNIETERAZ"
- 6. Czekaj...
- 7. Wybrać "ROZWIĄŻ PROBLEMY"
- 8. Wybrać "OPCJEZAAWANSOWANE"
- 9. Wybrać "USTAWIENIA URUCHAMIANIA"
- 10. Klikamy "URUCHOM PONOWNIE"
- 11. Po ponownym uruchomieniu w menu Ustawienia uruchamiania naciskamy klawisz "7" lub..F7"
- 12. System uruchomi się w trybie bez wymuszania podpisów sterowników. Przy ponownym uruchomieniu systemu wymuszanie zostanie ponownie włączone.

## **Windows® 8.1**

W celu wyłączenia wymuszania podpisów sterowników należy:

- 1. Wskazaćprawy górny róg monitora
- 2. Wybrać "USTAWIENIA"
- 3. Wybrać "ZMIEŃ USTAWIENIA KOMPUTERA"
- 4. Wybrać "AKTUALIZACJE IODZYSKIWANIE"
- 5. Wybrać "ODZYSKIWANIE"
- 6. Uruchamianie zaawansowane klikamy "URUCHOMTERAZ"
- 7. Czekaj...
- 8. Wybrać "ROZWIĄŻ PROBLEMY"
- 9. Wybrać "OPCJE ZAAWANSOWANE"
- 10. Wybrać "USTAWIENIA URUCHAMIANIA"
- 11. Klikamy "URUCHOM PONOWNIE"
- 12. Po ponownym uruchomieniu w menu Ustawienia uruchamiania naciskamy klawisz "7" lub.,F7"
- 13. System uruchomi się w trybie bez wymuszania podpisów sterowników. Przy ponownym uruchomieniu systemu wymuszanie zostanie ponownie włączone.